# Monitoring FDDI Performance

This chapter describes how to use the console interface of the Cisco Catalyst 1800 Token Ring switch to monitor the performance of the FDDI board. This chapter contains the following sections:

- [Accessing the Monitor Menu](#page-0-0)
- [Monitoring FDDI MAC Parameters](#page-2-0)
- [Monitoring FDDI Path Parameters](#page-5-0)
- [Monitoring FDDI Port Parameters](#page-7-0)
- [Monitoring FDDI SMT Parameters](#page-12-0)

### <span id="page-0-0"></span>**Accessing the Monitor Menu**

Type this command from the Main menu:

**m**

The Monitor menu appears (see [Figure 8-1\)](#page-0-1).

**Figure 8-1 Monitor Menu with the FDDI Option**

Cisco Systems Catalyst 1800 Token Ring/FDDI Uplink

<span id="page-0-1"></span> Select From en de la provincia de la provincia de la provincia de la provincia de la provincia de la provincia de la provi FDDI MAC Addresses NetBIOS Names Physical Ports Serial Port SRT Statistics STP Ports System

Catalyst 1800> m

Type **f** and the FDDI Monitor menu appears (see [Figure 8-2](#page-1-0)).

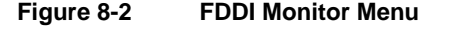

Cisco Systems Catalyst 1800 Token Ring/FDDI Uplink

```
 Select From
MAC
Path Community of the Community of the Community of the Path
Port
SMT STATE STATE STATE STATE STATE STATE STATE STATE STATE STATE STATE STATE STATE STATE STATE STATE STATE STATE STATE STATE STATE STATE STATE STATE STATE STATE STATE STATE STATE STATE STATE STATE STATE STATE STATE STATE ST
```
Catalyst 1800> m f

The following table describes the FDDI parameters displayed on the Monitor menu and shows where to find additional information.

| <b>Parameter</b> | <b>Displays</b>                                             | For more information, see this section |
|------------------|-------------------------------------------------------------|----------------------------------------|
| MAC              | <b>Current FDDI MAC statistics</b><br>for the selected port | "Monitoring FDDI MAC Parameters"       |
| Path             | Current FDDI Path statistics for<br>the selected port       | "Monitoring FDDI Path Parameters"      |
| Port             | Current FDDI Port statistics for<br>the selected port       | "Monitoring FDDI Port Parameters"      |
| <b>SMT</b>       | Current FDDI SMT statistics for<br>the selected port        | "Monitoring FDDI SMT Parameters"       |

**Table 8-1 FDDI Monitor Menu Selections**

### <span id="page-2-0"></span>**Monitoring FDDI MAC Parameters**

The FDDI MAC screen displays MAC-related values.

Type this command from the Main menu:

**m f m**

The FDDI MAC Configuration and Statistics screen appears (see [Figure 8-3](#page-2-1)).

#### **Figure 8-3 FDDI MAC Configuration and Statistics Screen**

Cisco Systems Catalyst 1800 Token Ring/FDDI Uplink

FDDI MAC Configuration and Statistics

<span id="page-2-1"></span>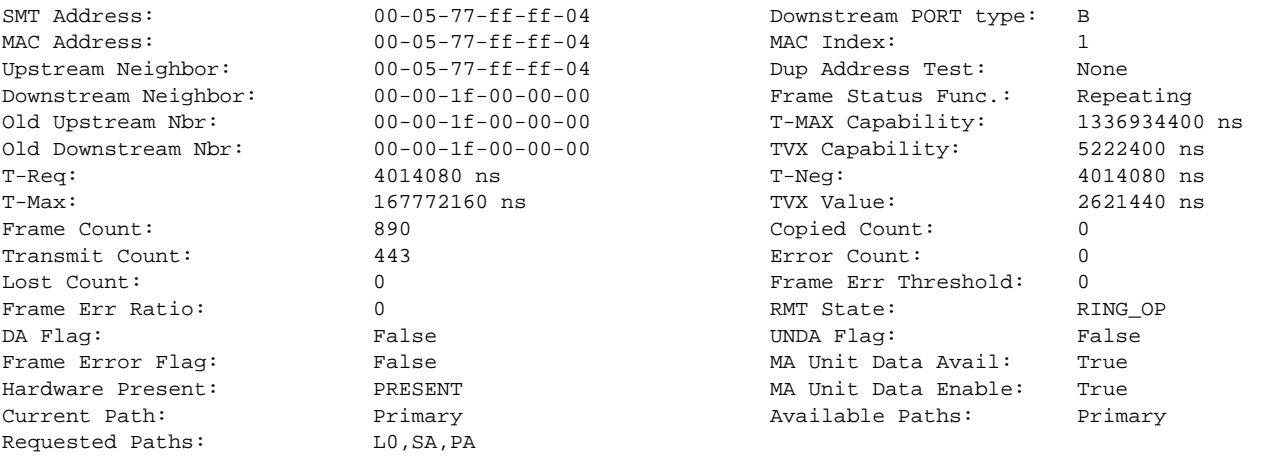

Catalyst 1800>m f m

The following table describes the parameters displayed on the FDDI MAC Configuration and Statistics screen.

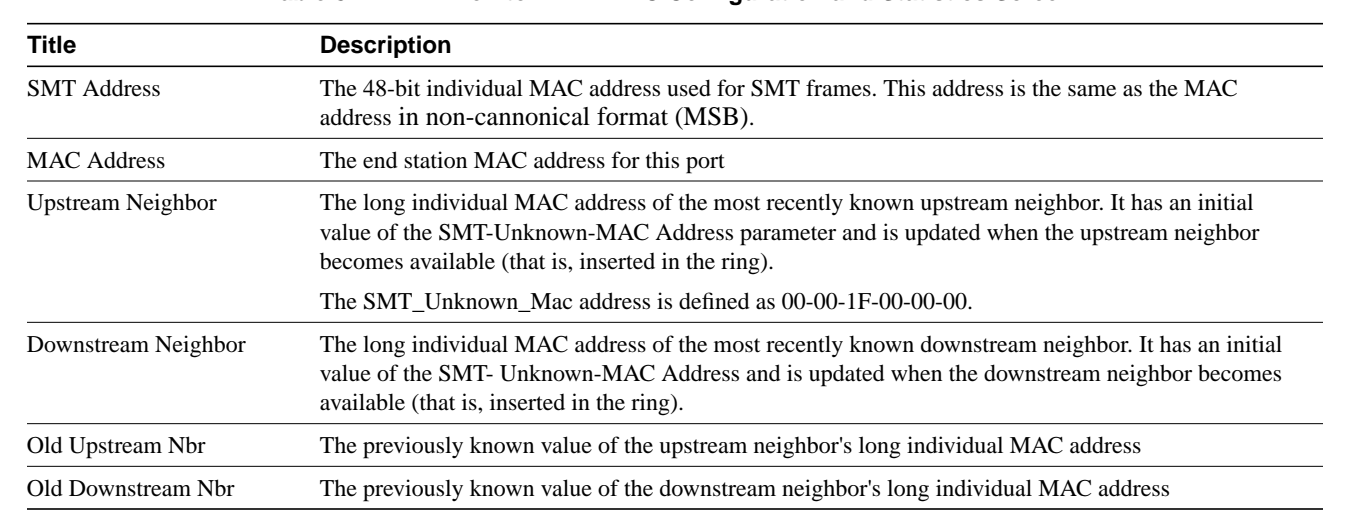

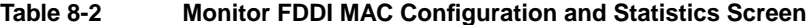

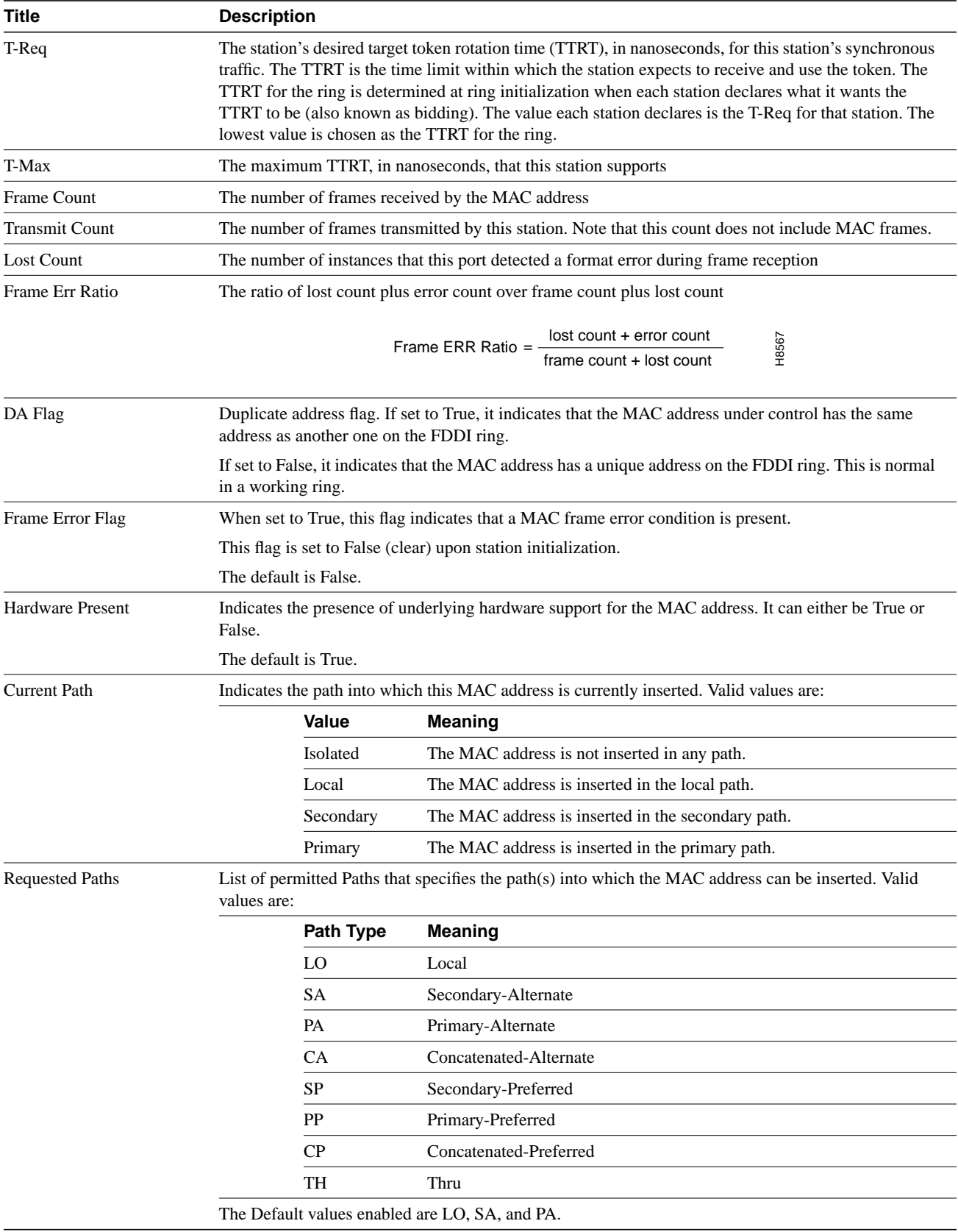

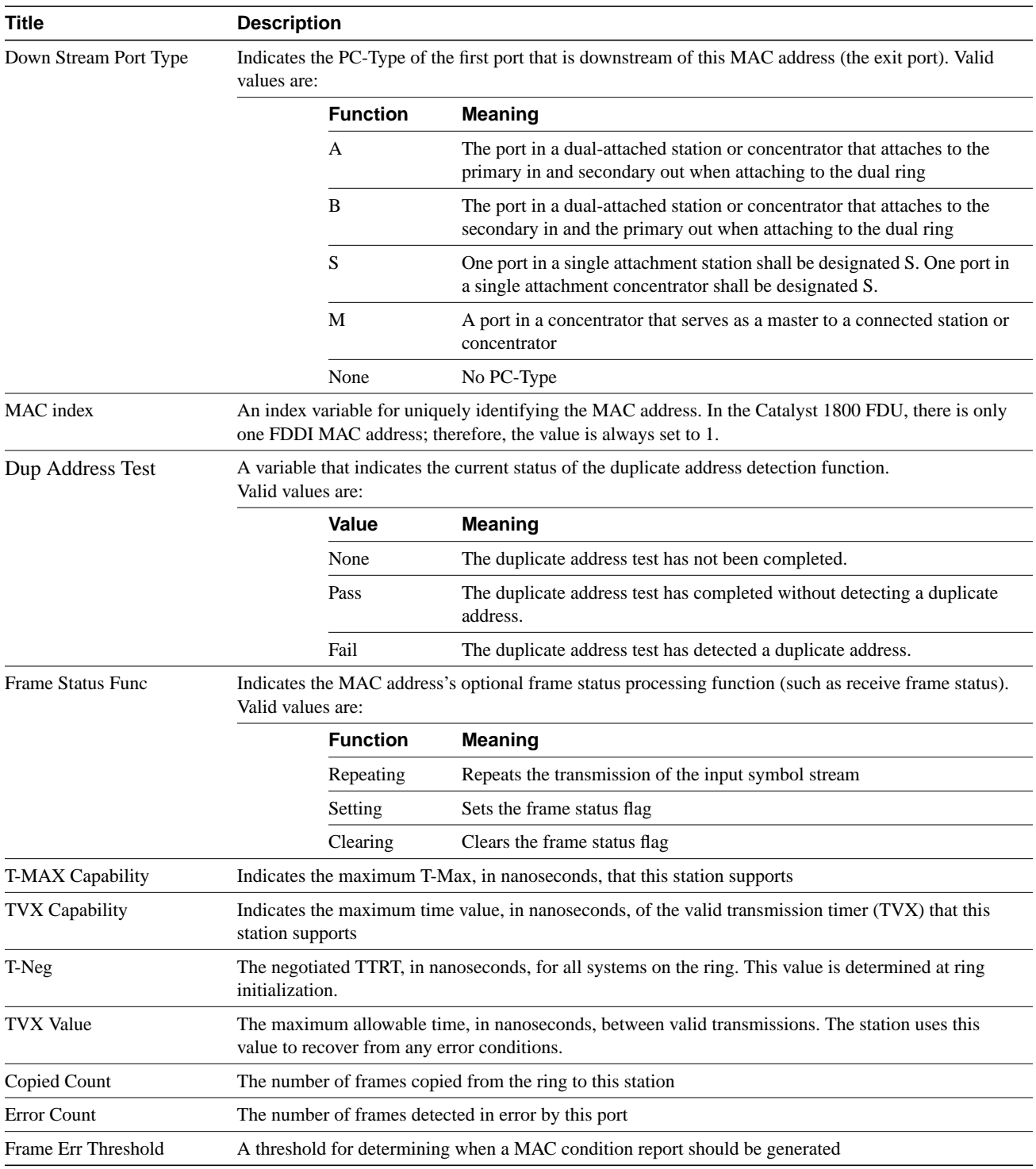

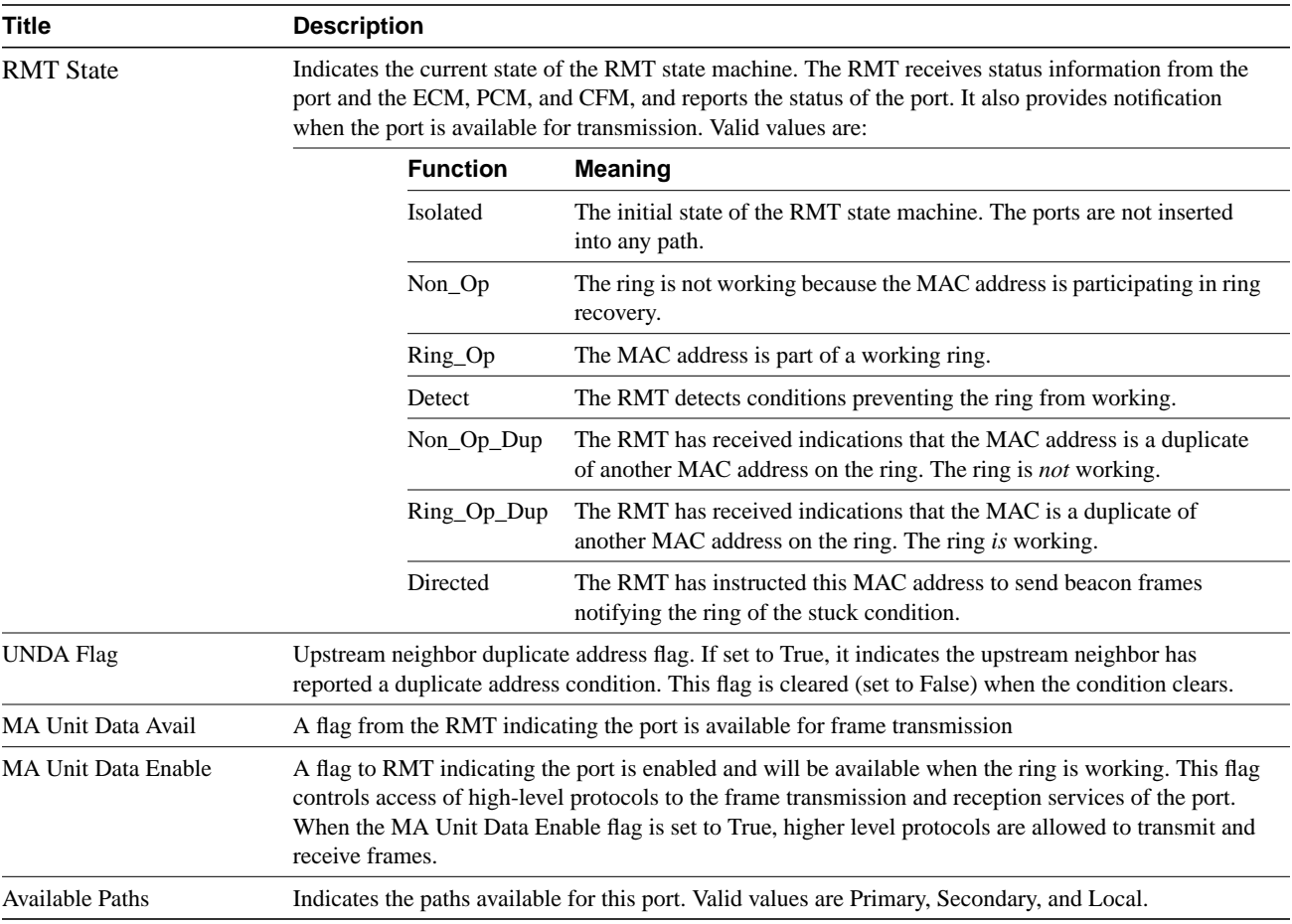

# <span id="page-5-0"></span>**Monitoring FDDI Path Parameters**

The FDDI PATH Configuration and Statistics screen displays path-related values.

Type this command from the Main menu:

**m f pa**

The FDDI PATH Configuration and Statistics screen appears (see [Figure 8-4\)](#page-6-0).

### **Figure 8-4 FDDI PATH Configuration and Statistics Screen**

Cisco Systems Catalyst 1800 Token Ring/FDDI Uplink

FDDI PATH Configuration and Statistics

<span id="page-6-0"></span>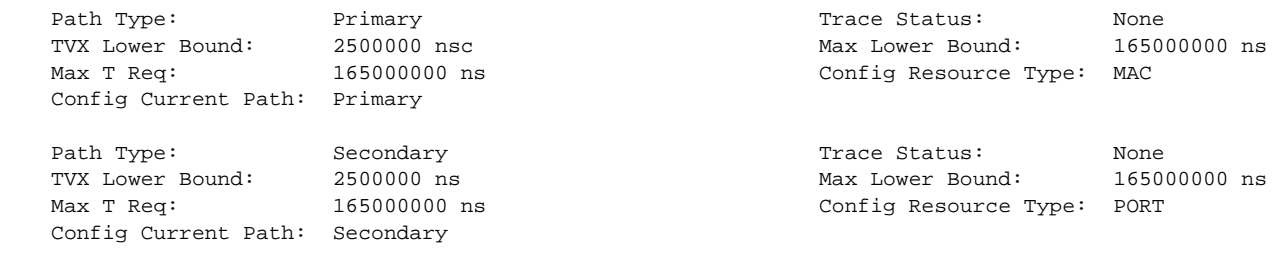

#### Catalyst 1800> m f pa

The following table describes the parameters displayed on the FDDI PATH Configuration and Statistics screen.

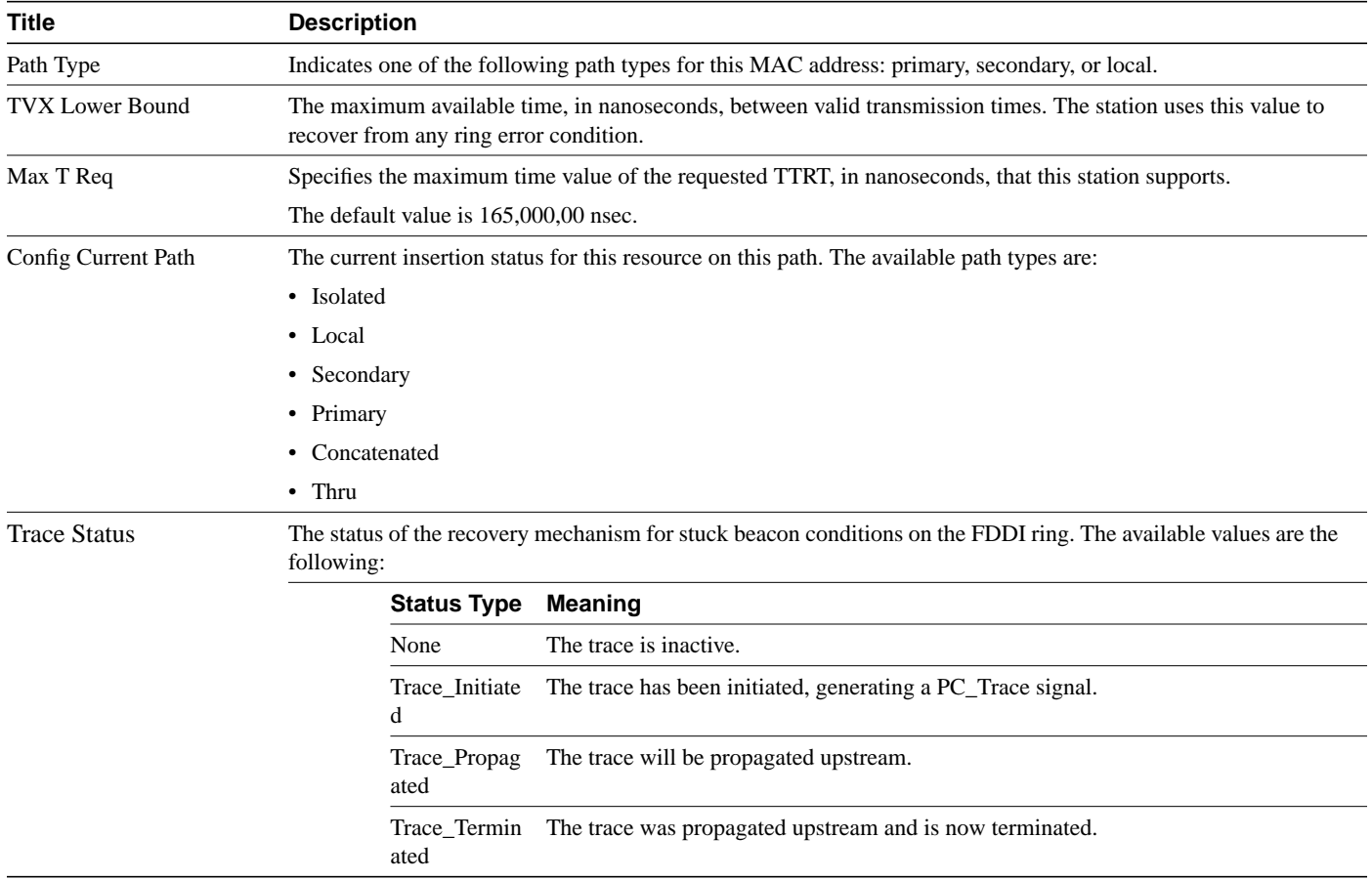

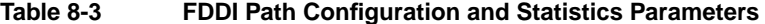

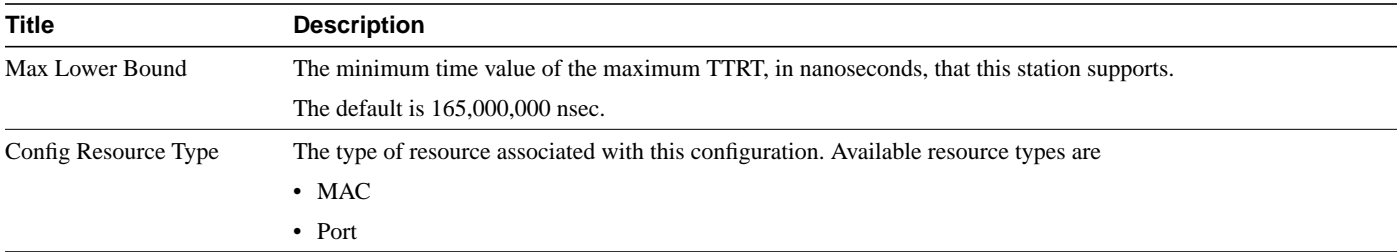

### <span id="page-7-0"></span>**Monitoring FDDI Port Parameters**

The FDDI PORT Configuration and Statistics screen displays port-related values.

**Step 1** Type this command from the Main menu:

**Monitor FDDI Port**

The system responds:

Enter A or B for port

**Step 2** Type **A** and press **Return.**

**Note** In this and subsequent examples, Port A is used. However, you can perform the same procedures with Port B.

The FDDI PORT Configuration and Statistics screen for Port A appears (see [Figure 8-5](#page-7-1)).

#### **Figure 8-5 FDDI PORT Configuration & Statistics Screen**

Cisco Systems Catalyst 1800 Token Ring/FDDI Uplink

FDDI PORT Configuration and Statistics

<span id="page-7-1"></span>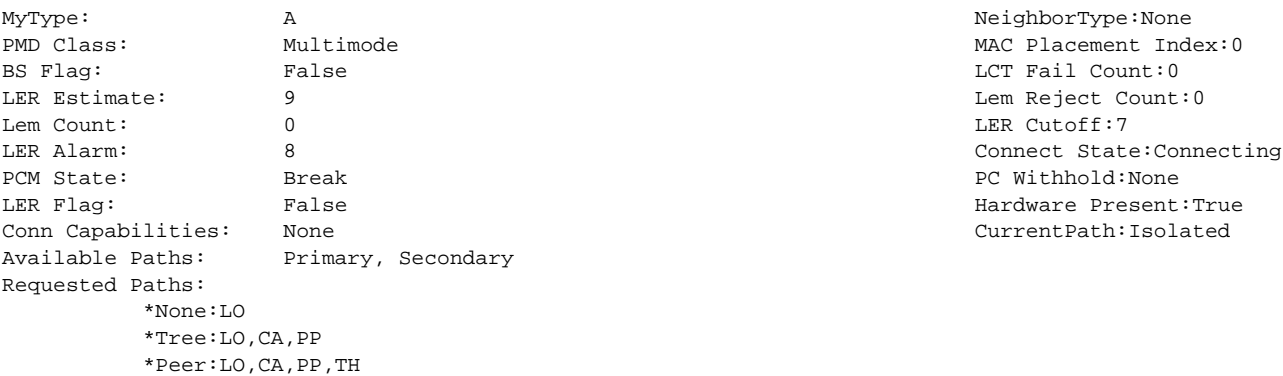

Connection Policies:None

Catalyst 1800> Monitor FDDI Port A

The following table describes the parameters displayed on the FDDI Port Configuration screen.

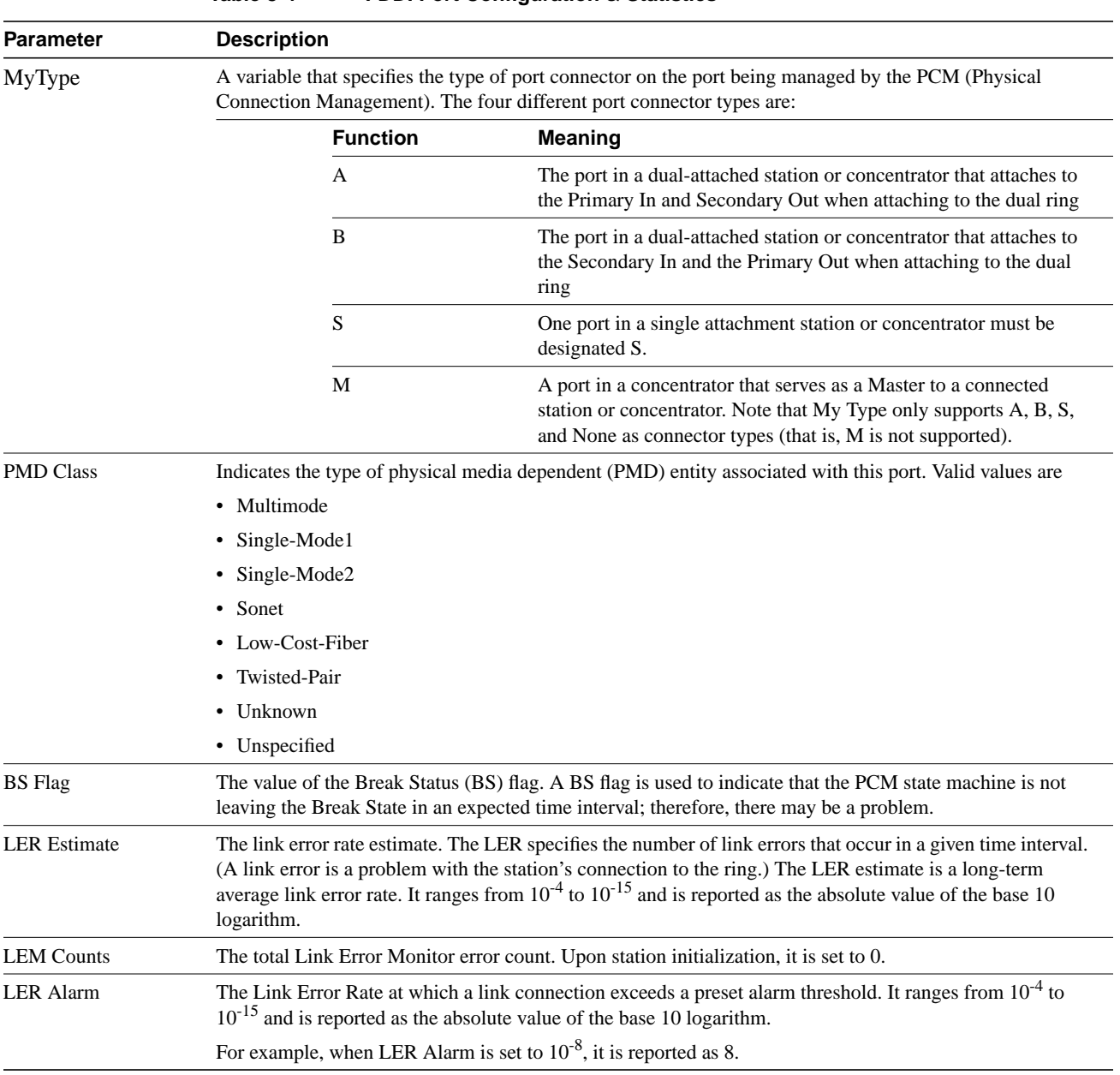

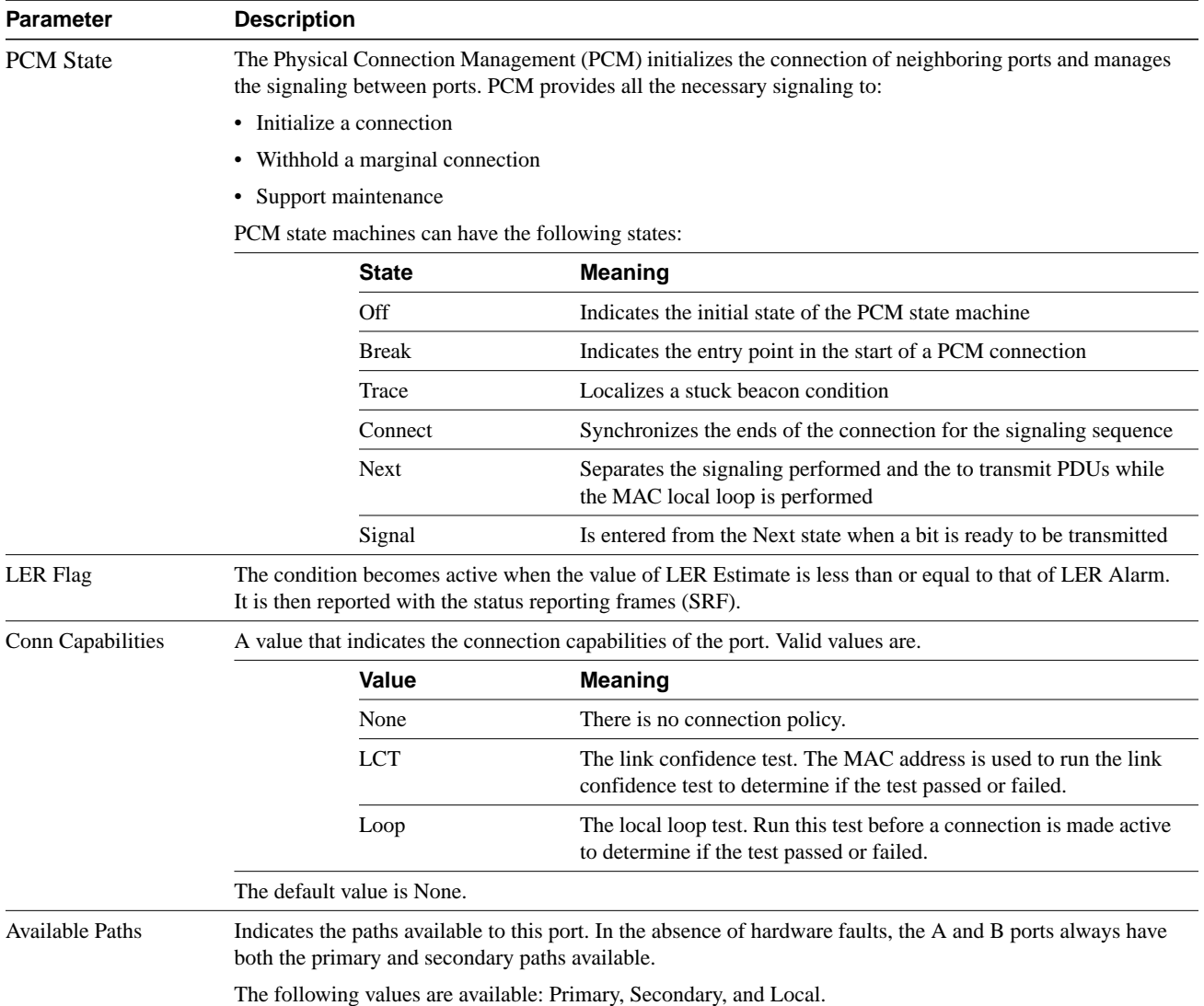

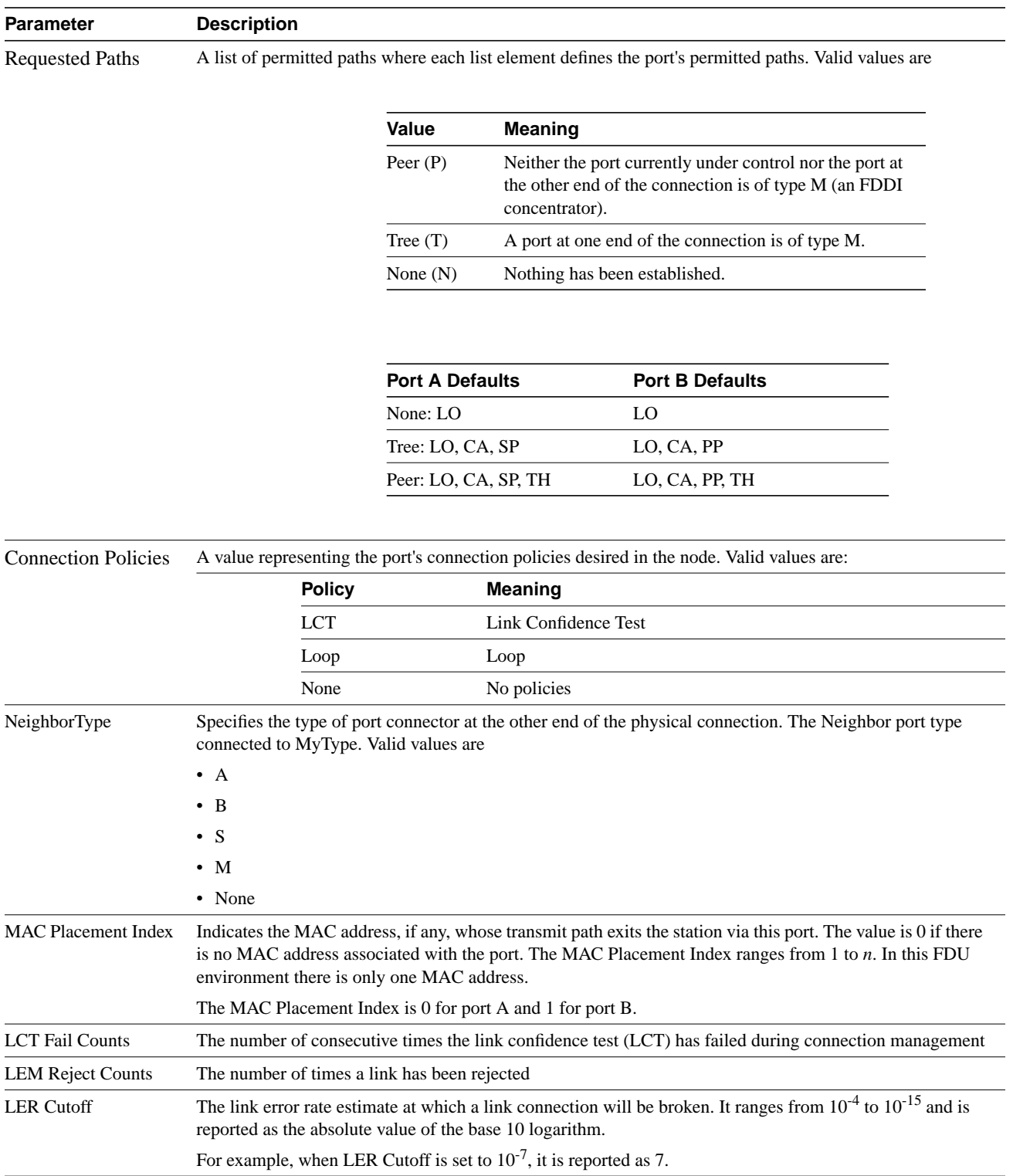

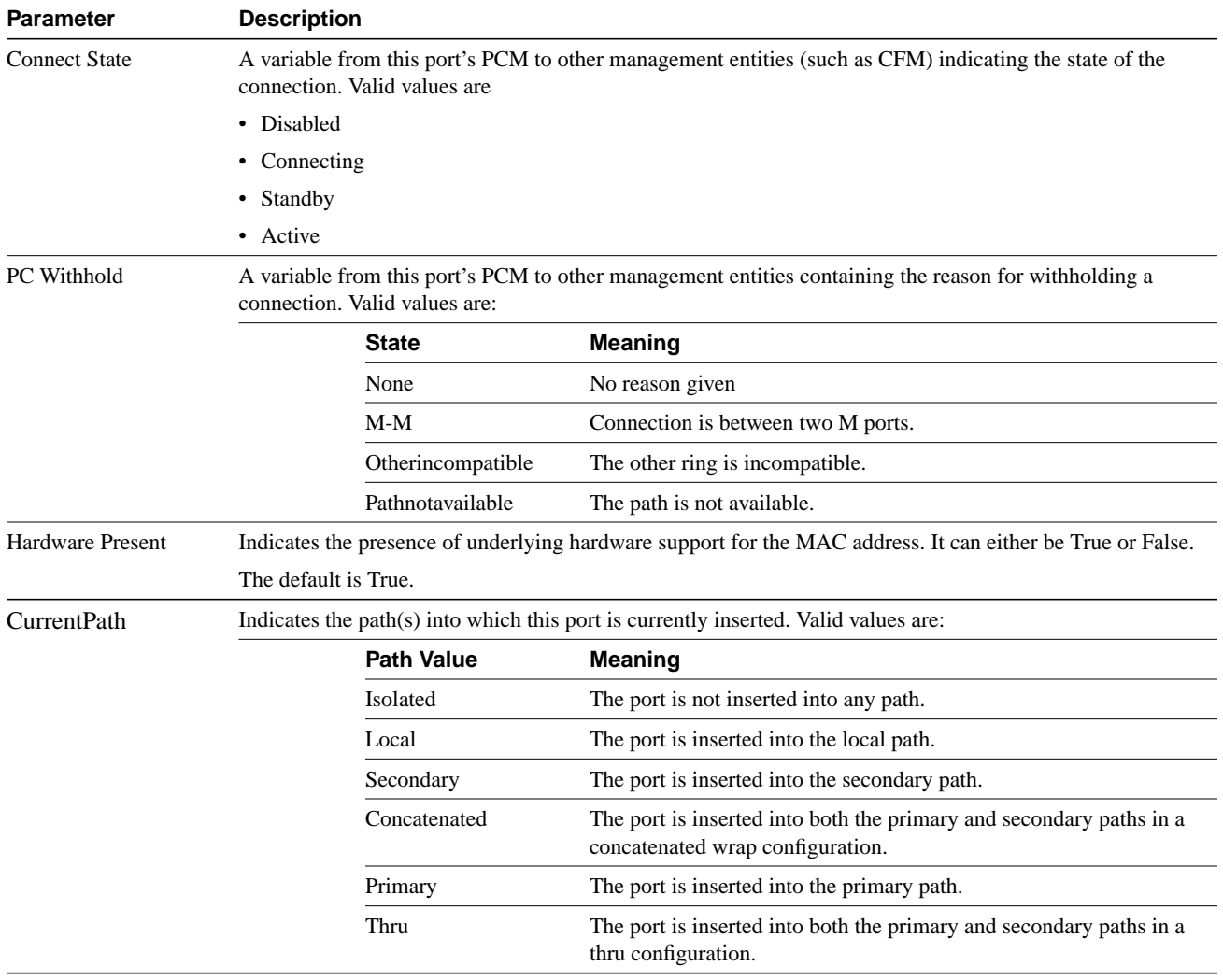

## <span id="page-12-0"></span>**Monitoring FDDI SMT Parameters**

The FDDI SMT screen displays SMT-related values.

Type this command from the Main menu:

**Monitor FDDI SMT**

The FDDI SMT Configuration and Statistics screen appears (see [Figure 8-6](#page-12-1)).

#### **Figure 8-6 FDDI SMT Configuration and Statistics Screen**

Cisco Systems Catalyst 1800 Token Ring/FDDI Uplink

FDDI SMT Configuration and Statistics

<span id="page-12-1"></span>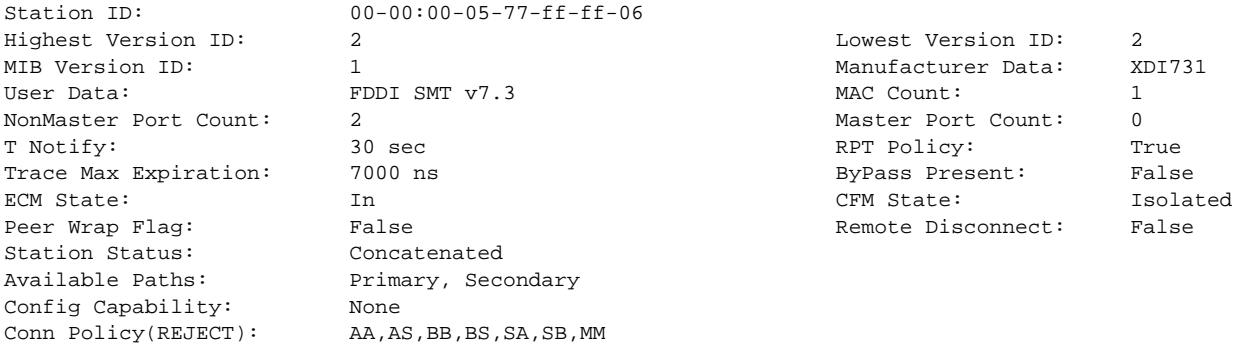

Catalyst 1800> Monitor FDDI SMT

The following table describes the parameters displayed on the FDDI SMT Configuration and Statistics screen.

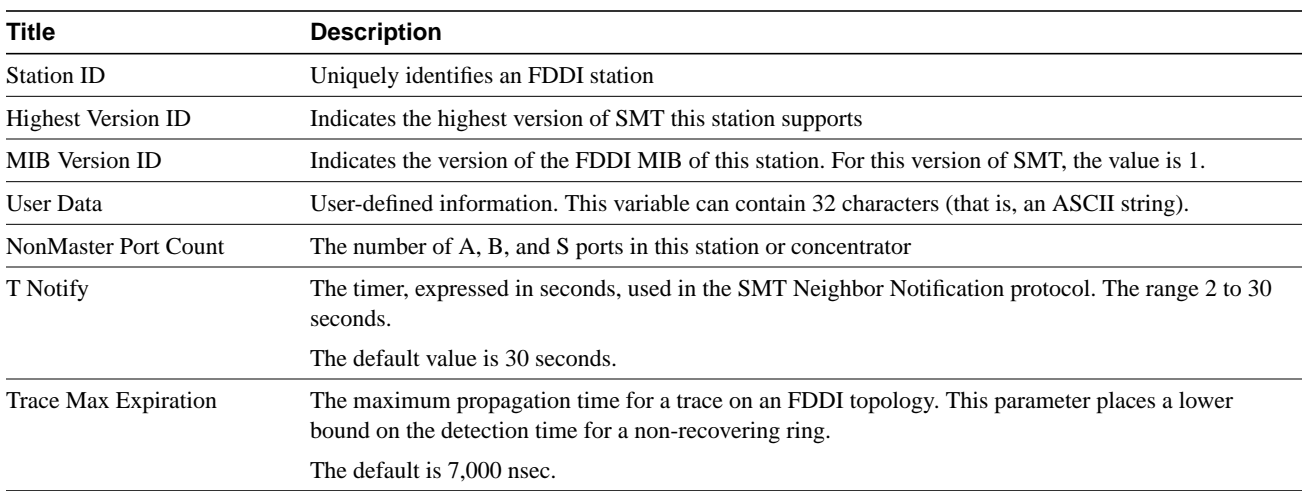

### **Table 8-5 FDDI SMT Configuration and Statistics Parameters**

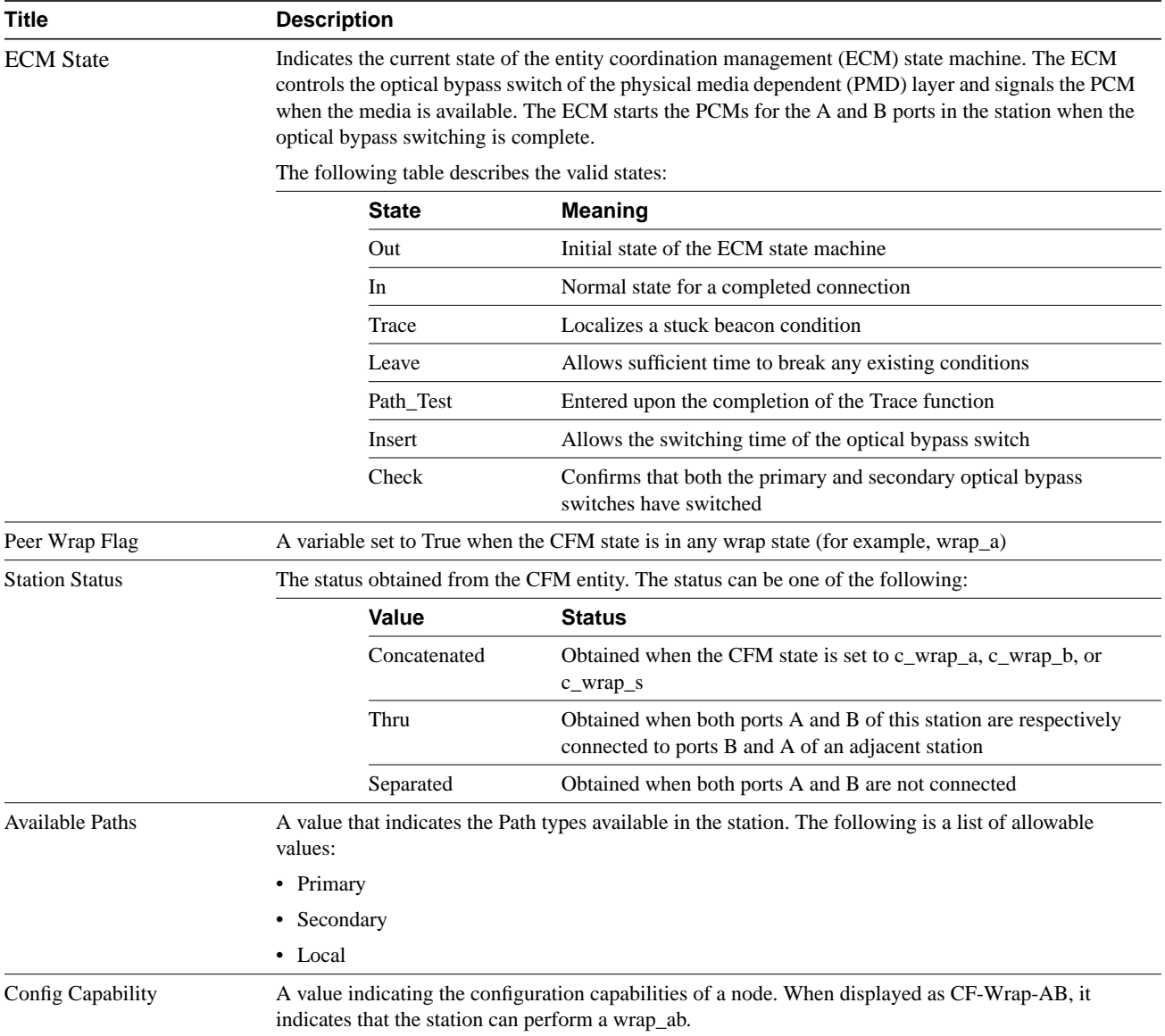

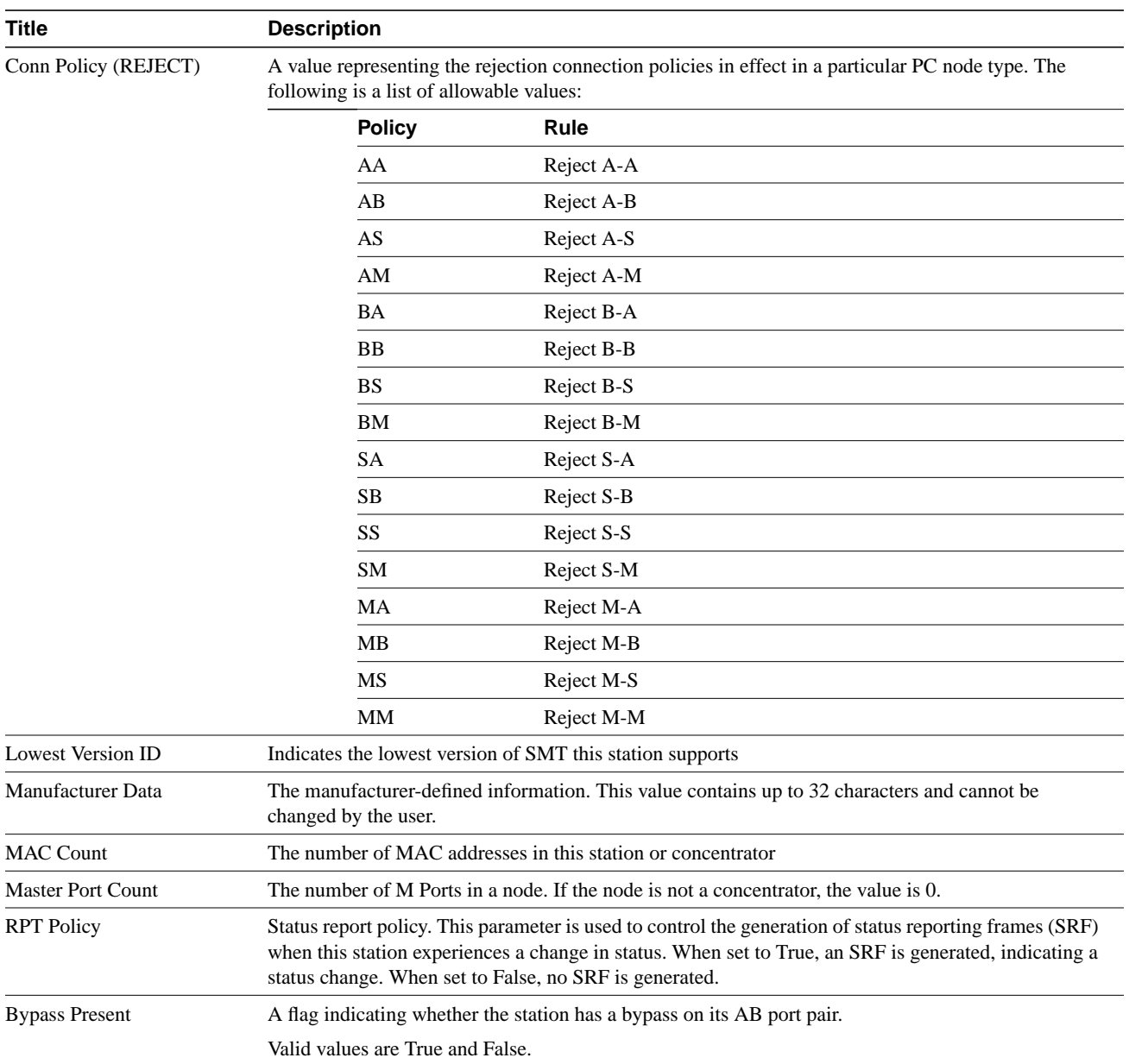

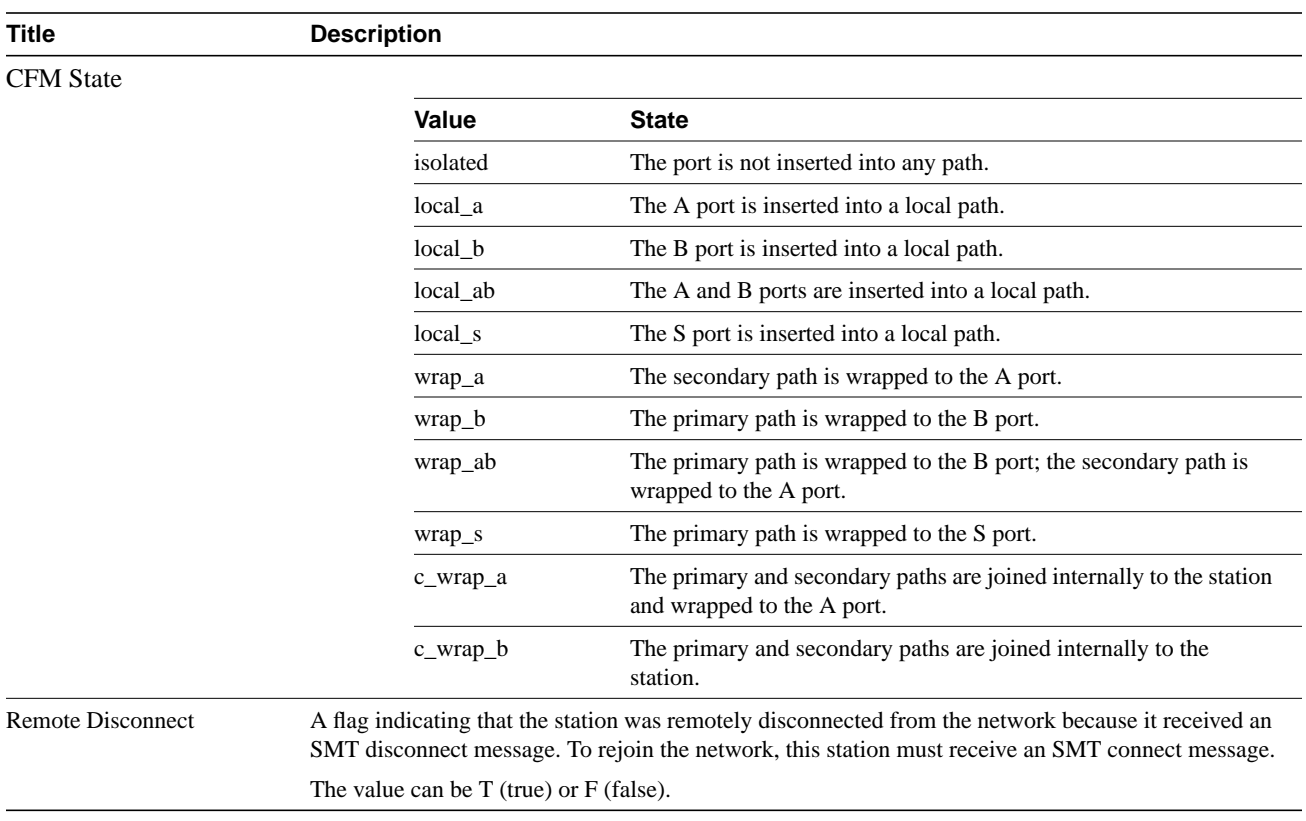